# 上海市学生事务中心

# 用人单位服务交流平台使用手册

创建日期:2014-11-26

版 本:1.1

# **1** 用人单位

### **1.1** 单位注册

新单位注册系统,请在浏览器中输入地址: <http://116.236.218.77:81/>, 出现如下界面:

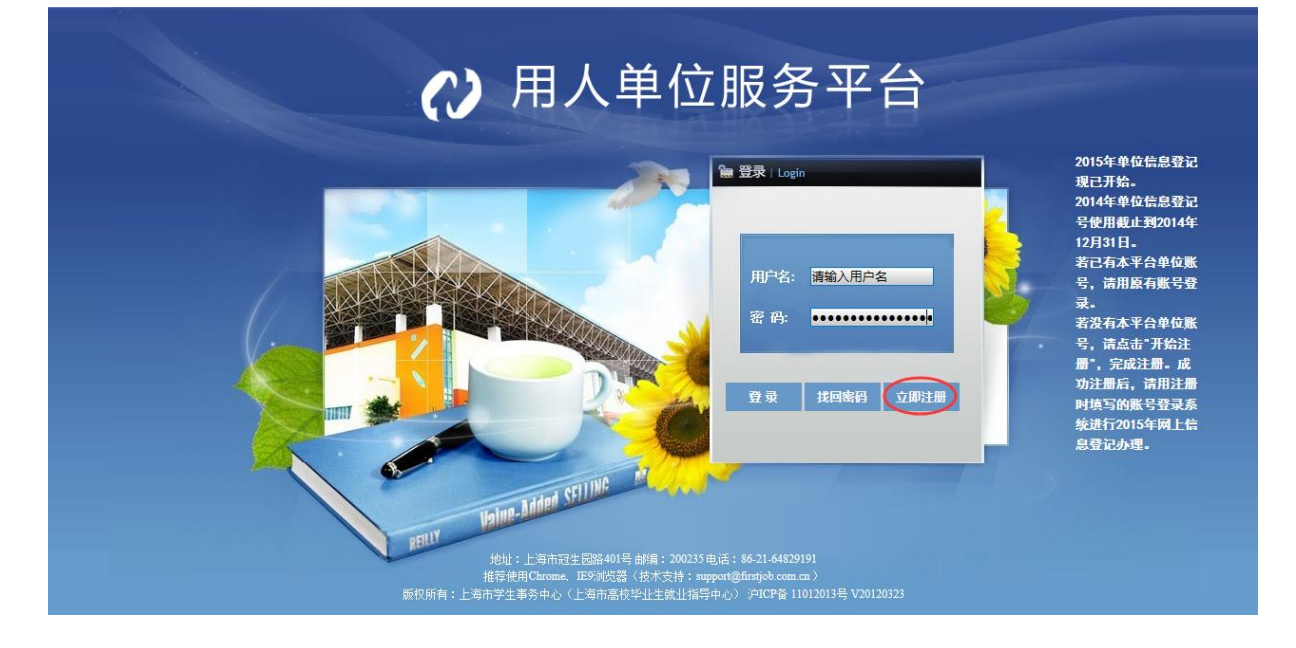

#### 点击'立即注册',出现界面如下:

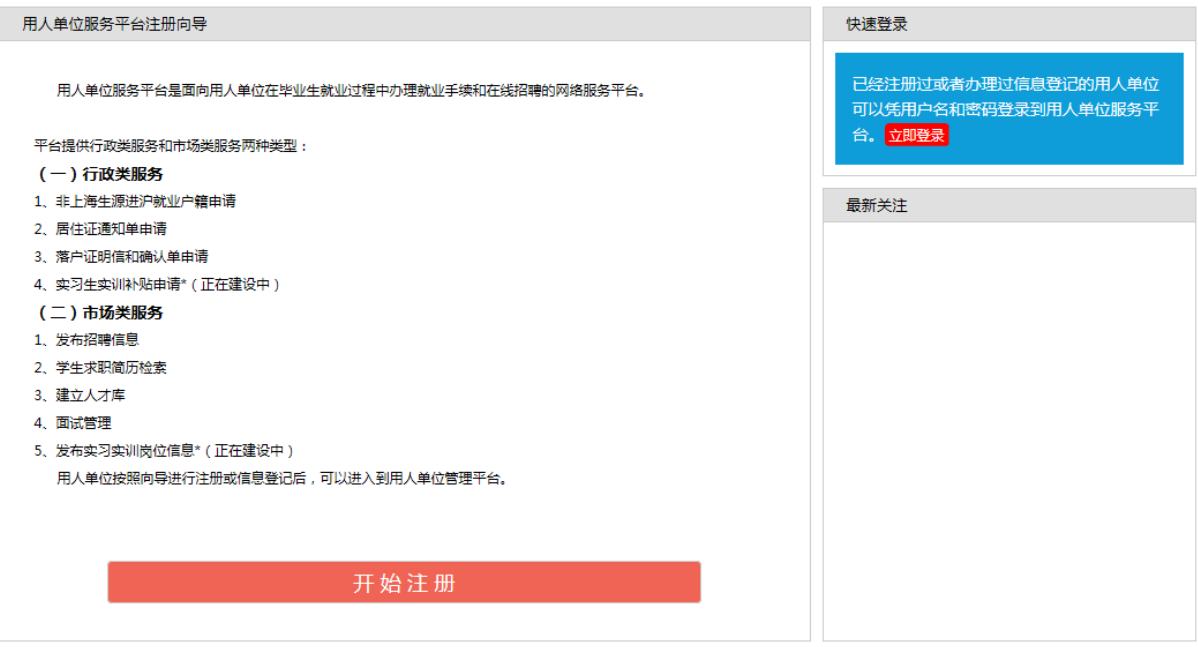

点击"开始注册"进入注册界面:

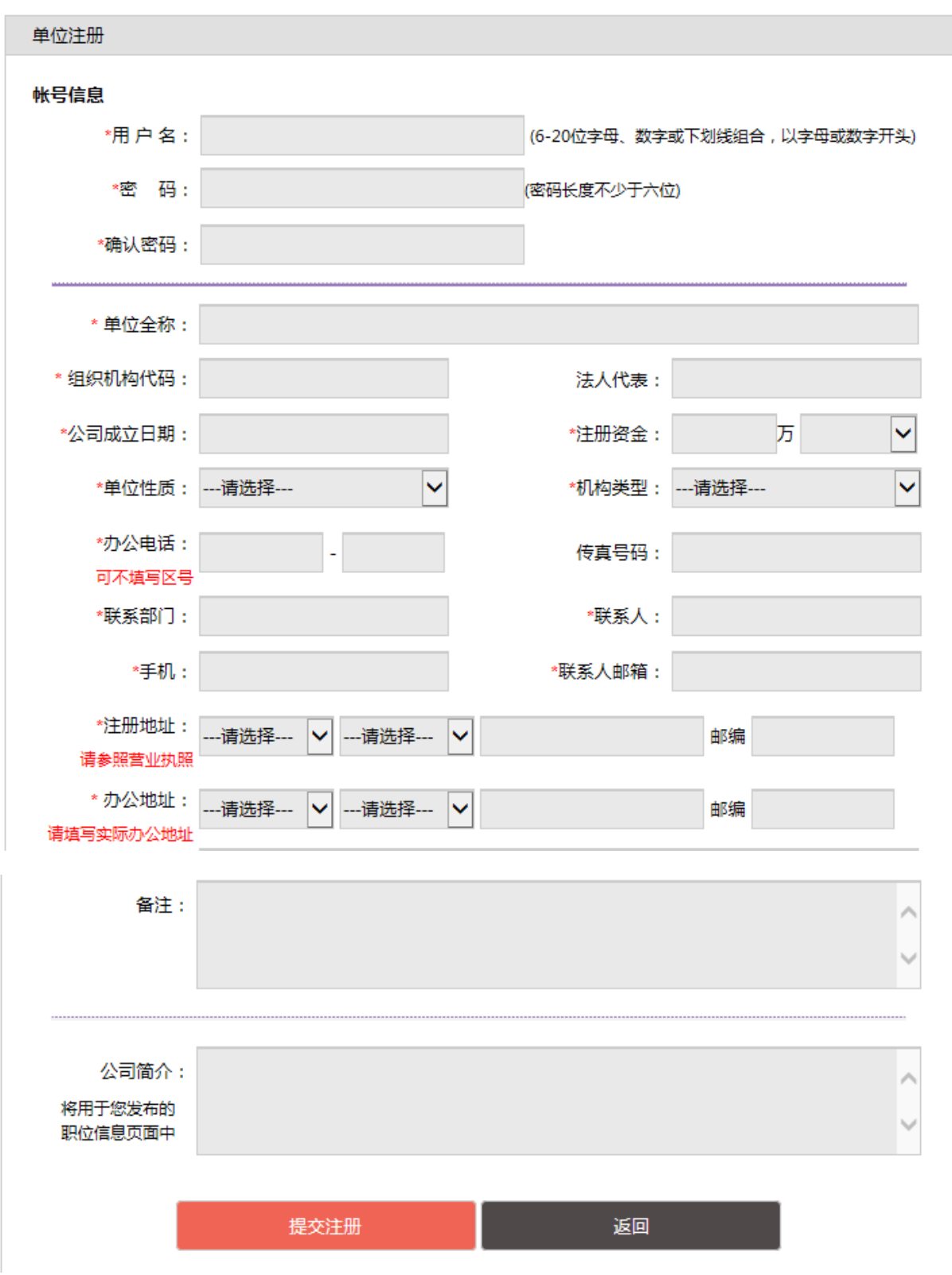

输入注册信息,点击"提交注册",完成注册。浏览器自动跳转到登录页面。

#### **1.2** 找回密码

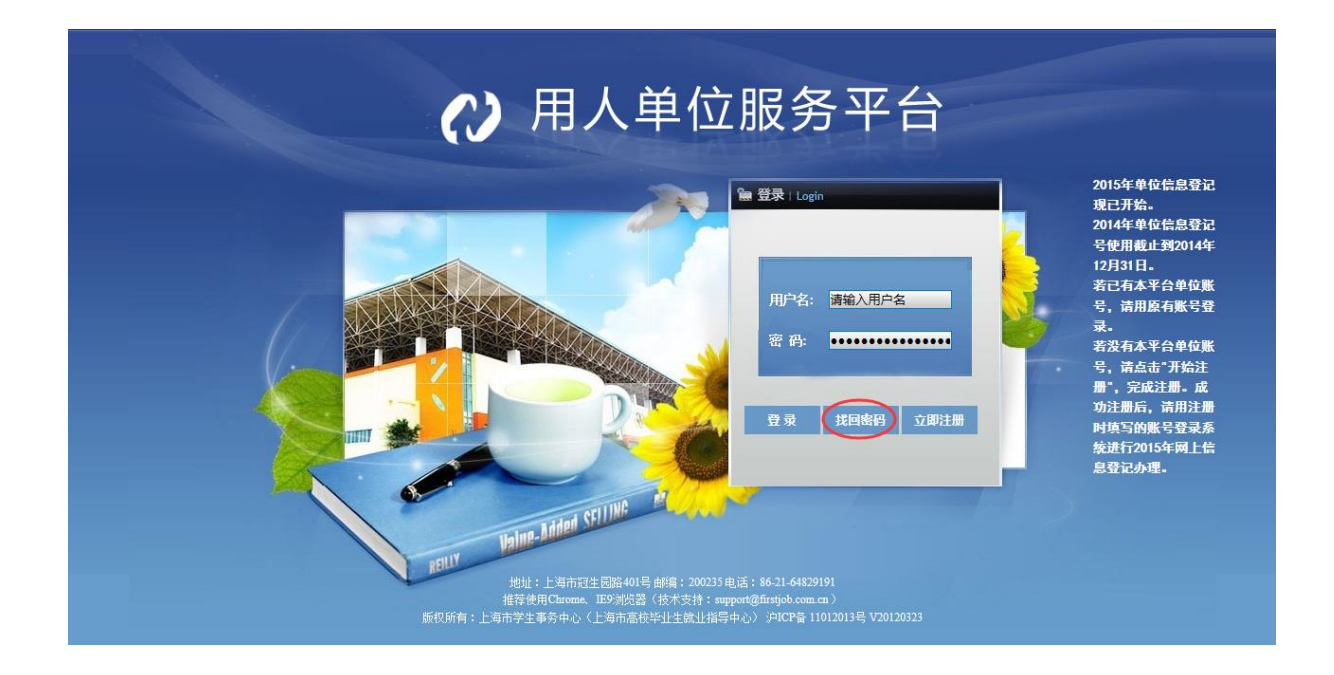

在首页点击"找回密码",出现界面如下:

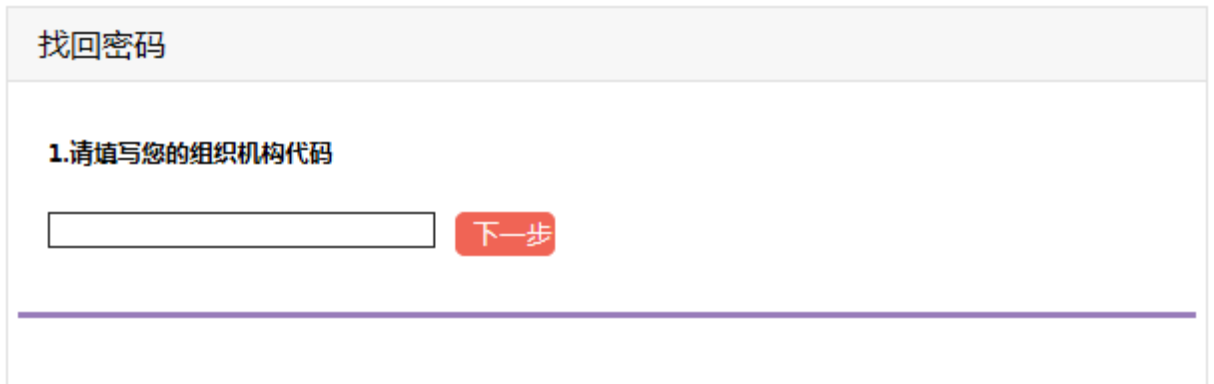

输入本单位注册时使用的组织机构代码,点击"下一步",界面如下:

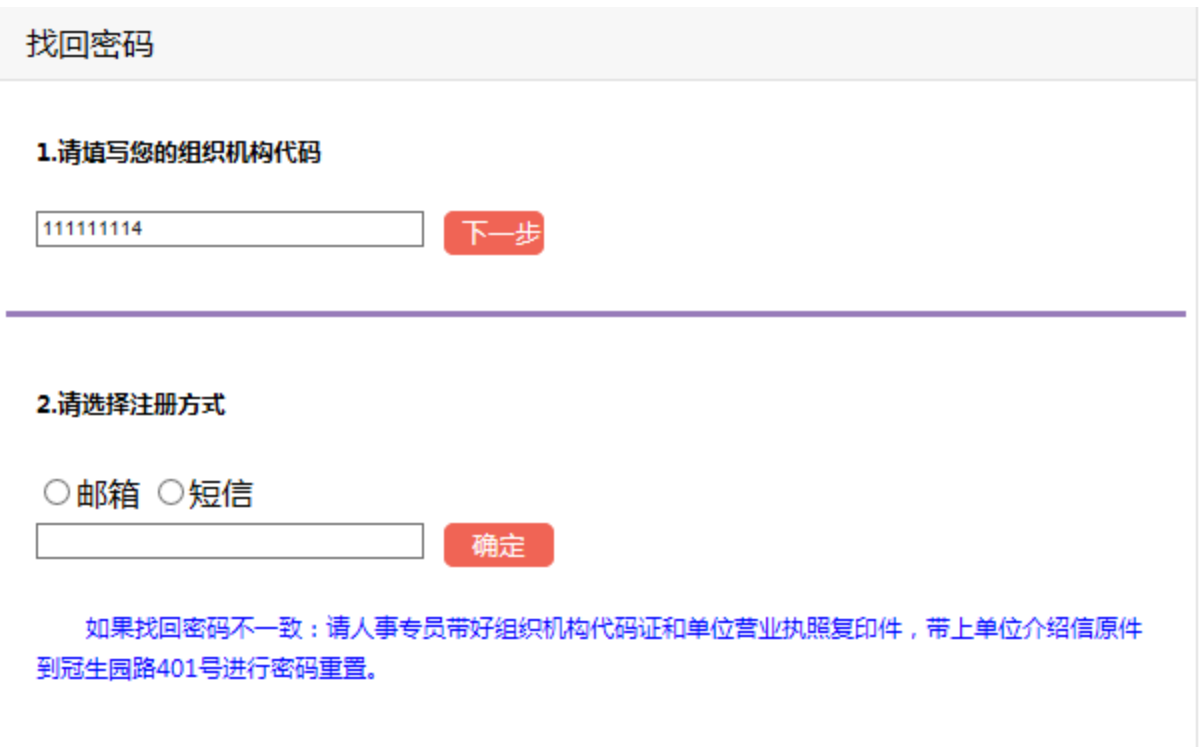

可选择"邮箱"或者"短信"的方式接收密码,如果选择邮箱:

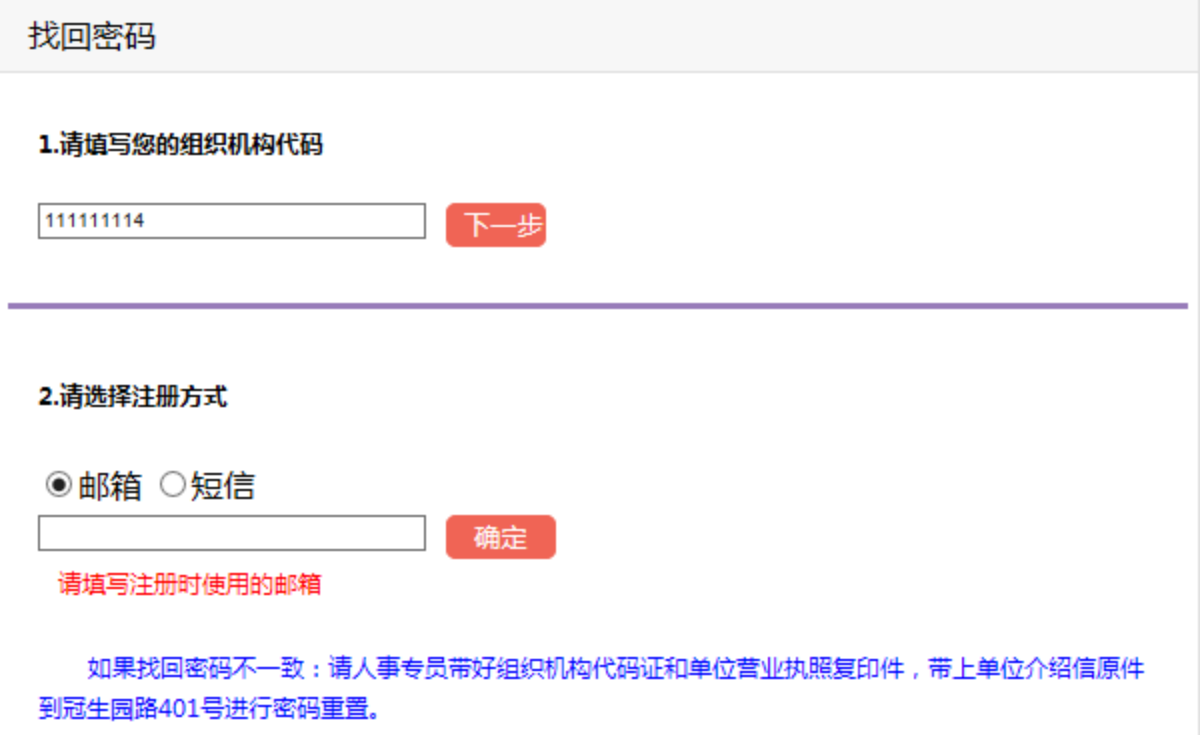

如果选择"短信",界面如下:

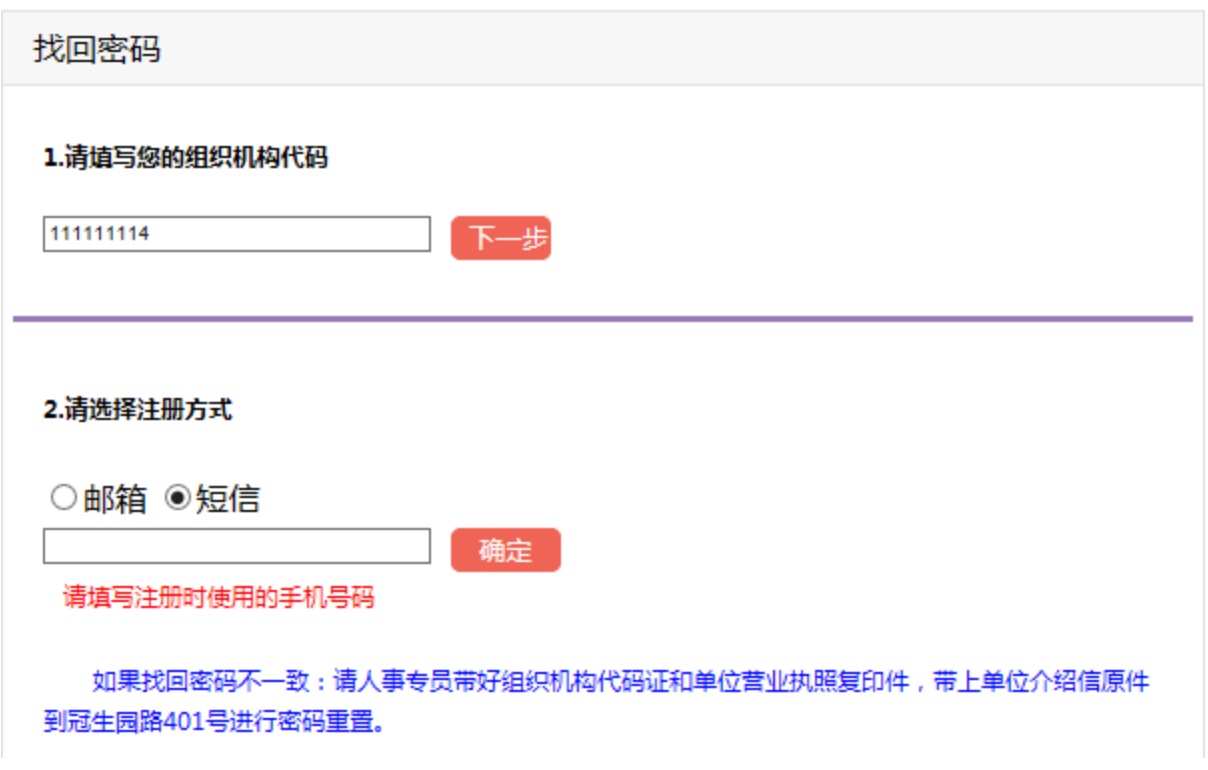

输入正确并点击"确定",将显示更改后的用户名和密码:

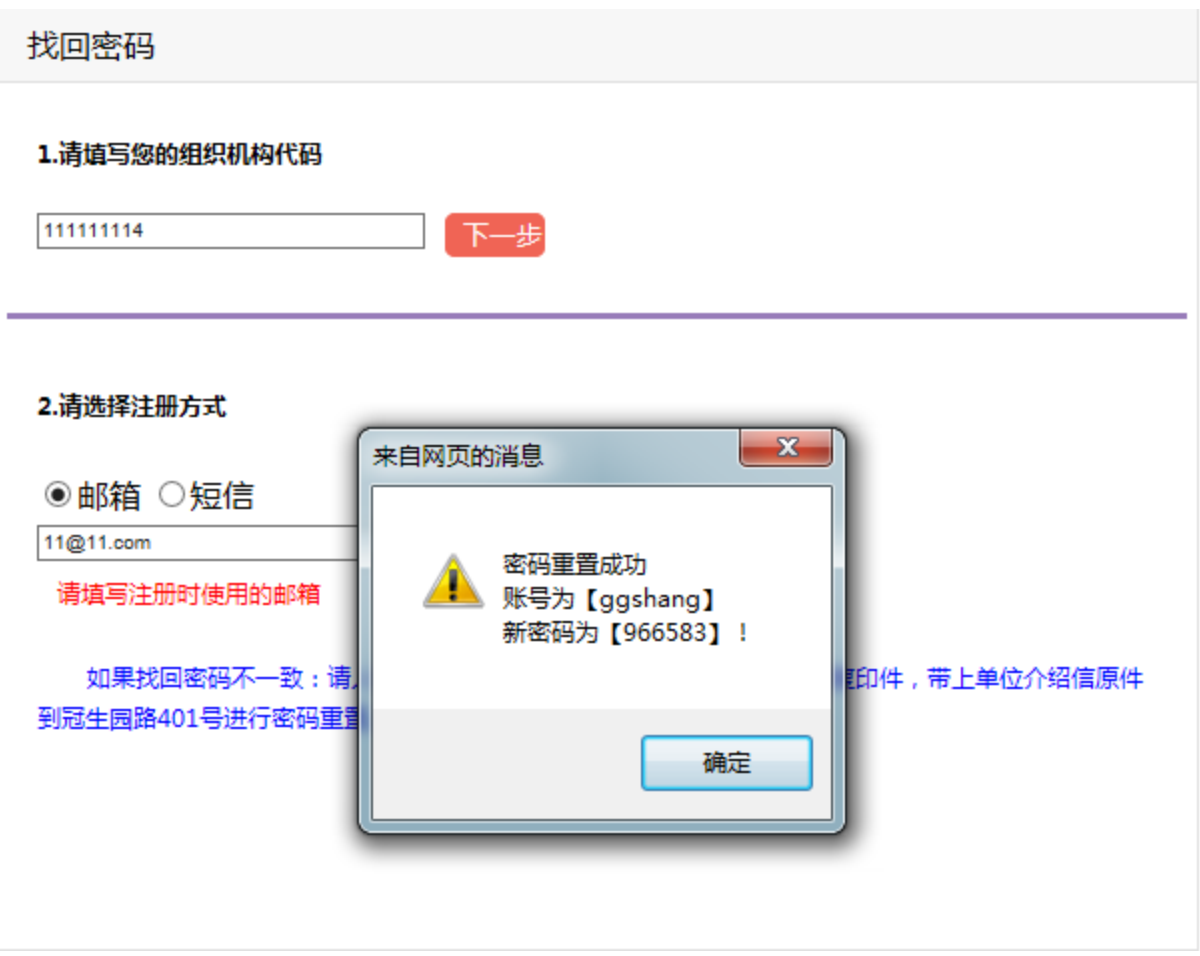

# **1.3** 系统登录

在浏览器输入 <http://116.236.218.77:81/>, 进入登录页面。

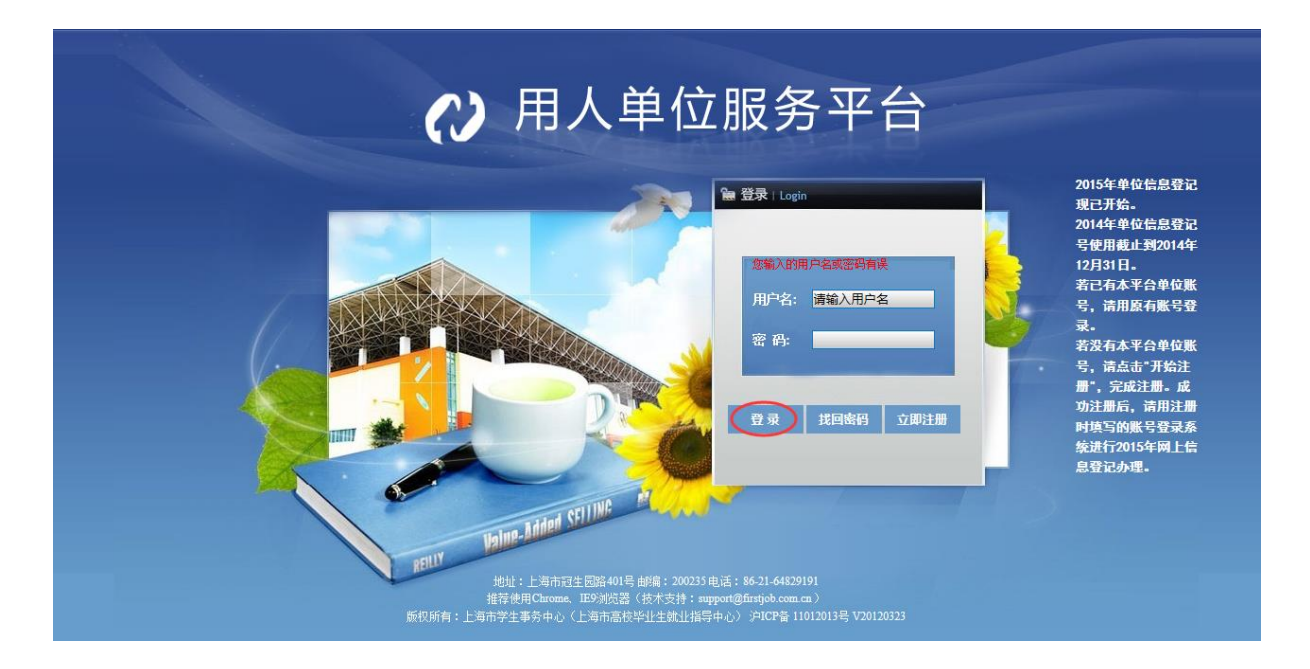

输入注册用的用户名和密码,点击"登录",进入单位首页,界面如下:

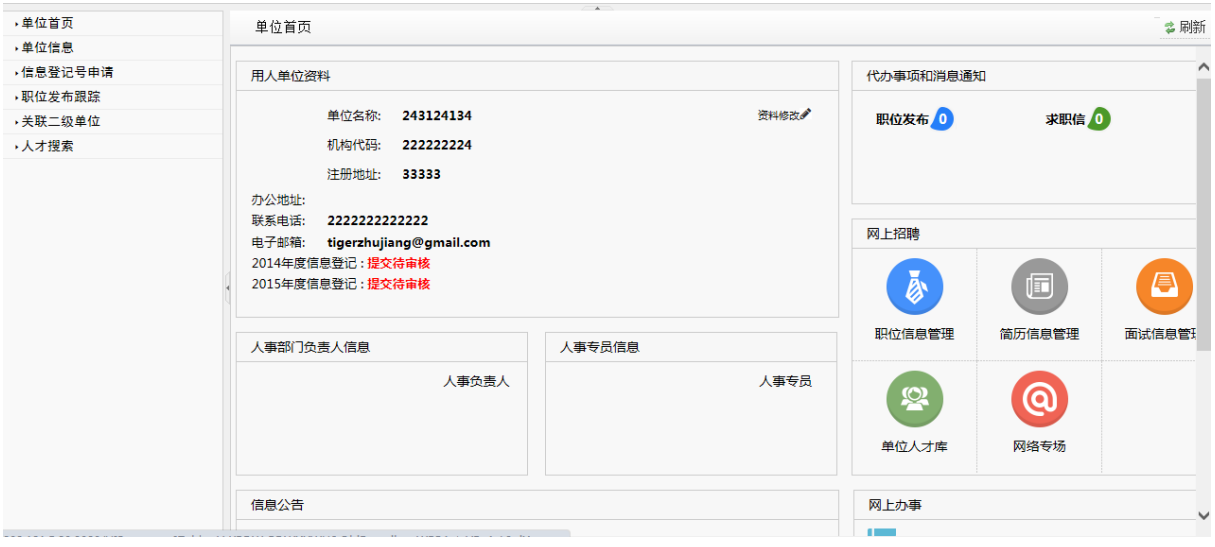

可点击首页当中的功能图标进入对应程序。

### **1.4** 单位信息

1、点"单位信息",界面如下:

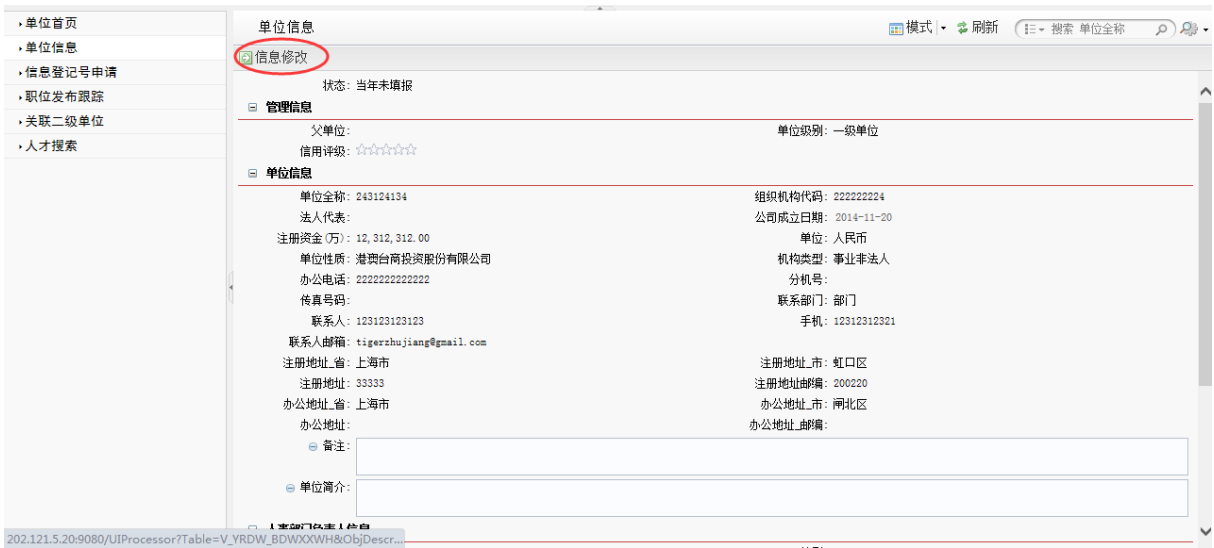

点击"信息修改", 可修改用人单位基本信息,界面如下:

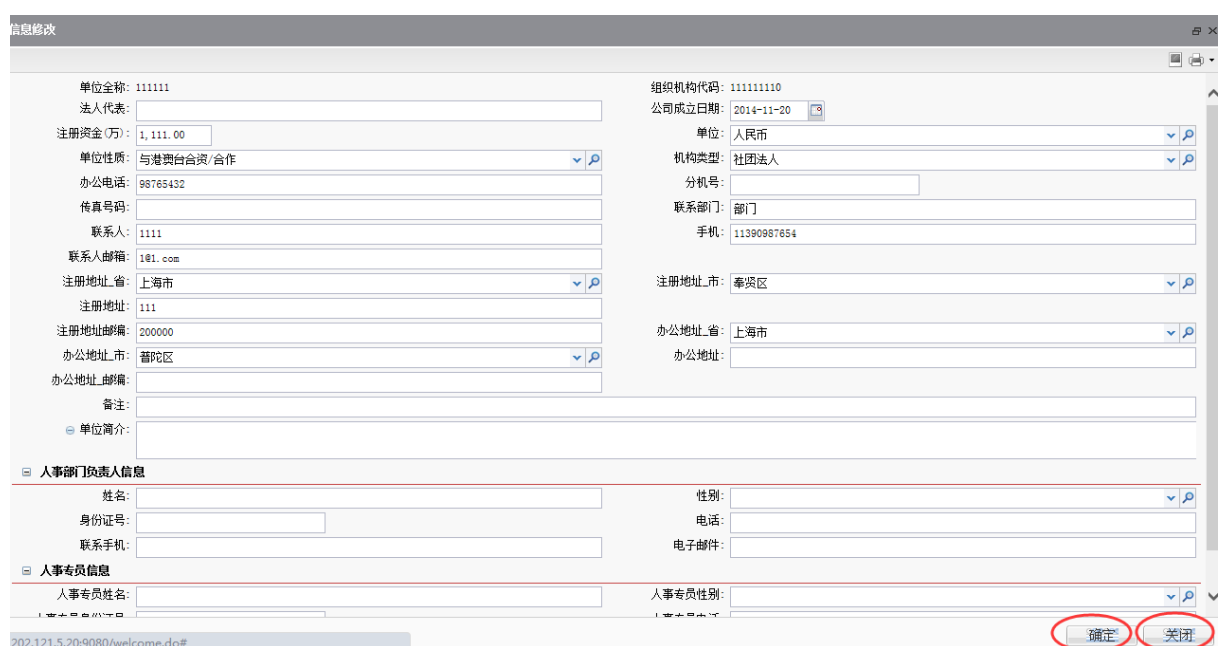

输入或修改信息后,点击"确定"完成修改。

# **1.5** 信息登记号申请

1、点击"信息登记号申请",出现如下界面:

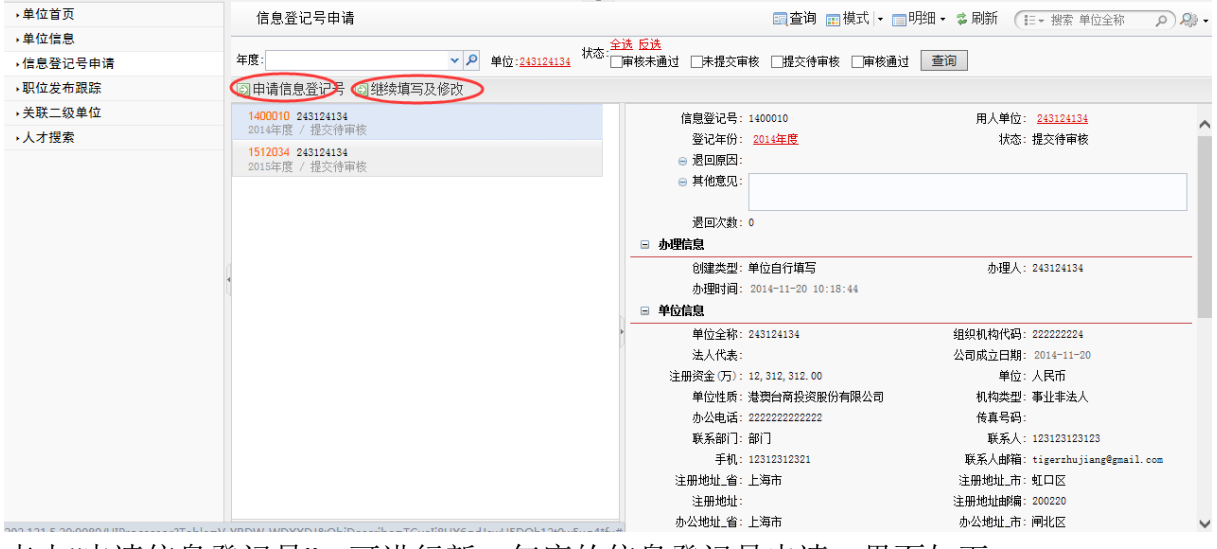

点击"申请信息登记号",可进行新一年度的信息登记号申请,界面如下:

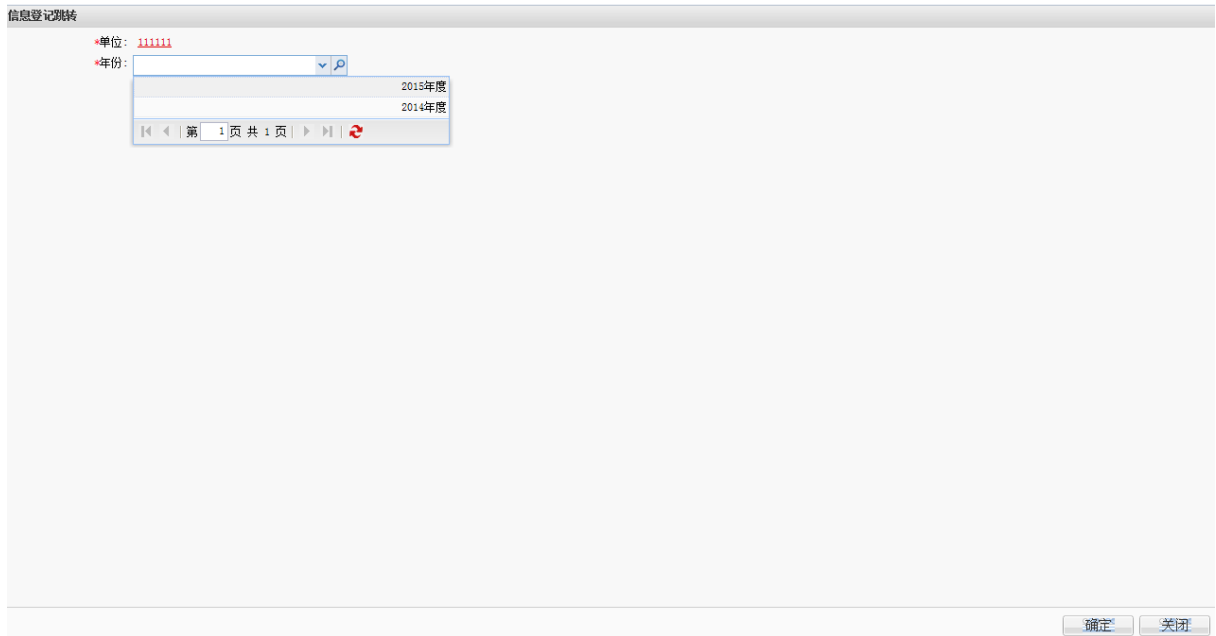

选择"年度"并"确定";进入信息登记申请信息的填写界面:

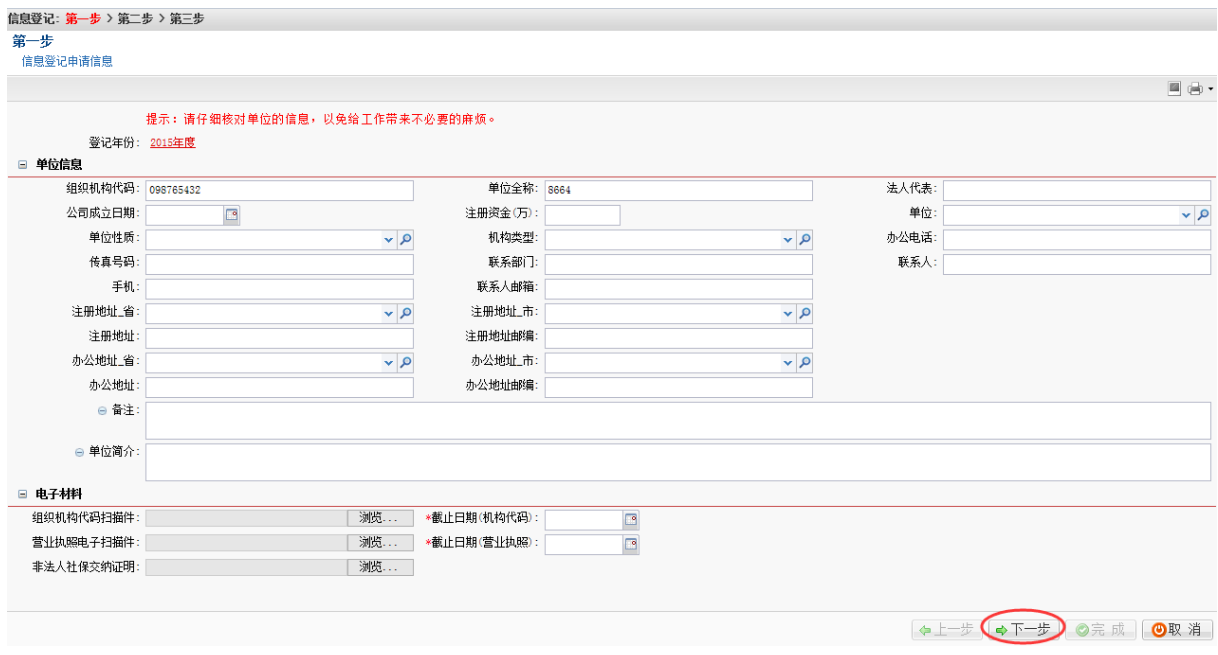

填写完成,点击"下一步",进入职位发布界面:

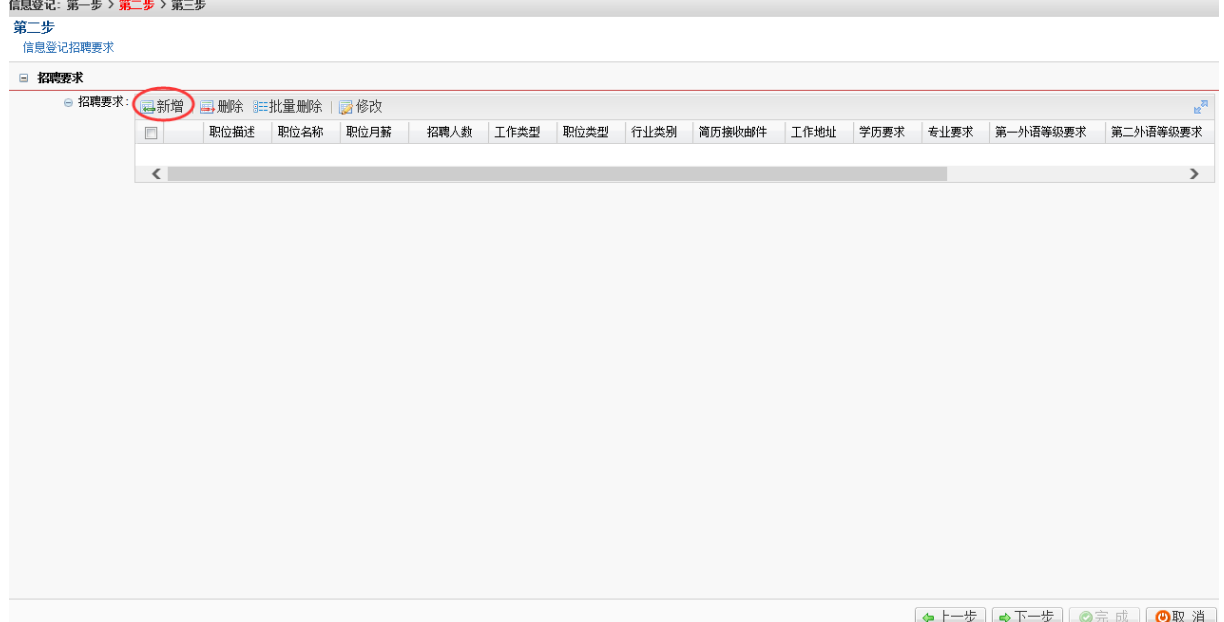

必须添加一个职位发布信息,点击"新增",界面如下:

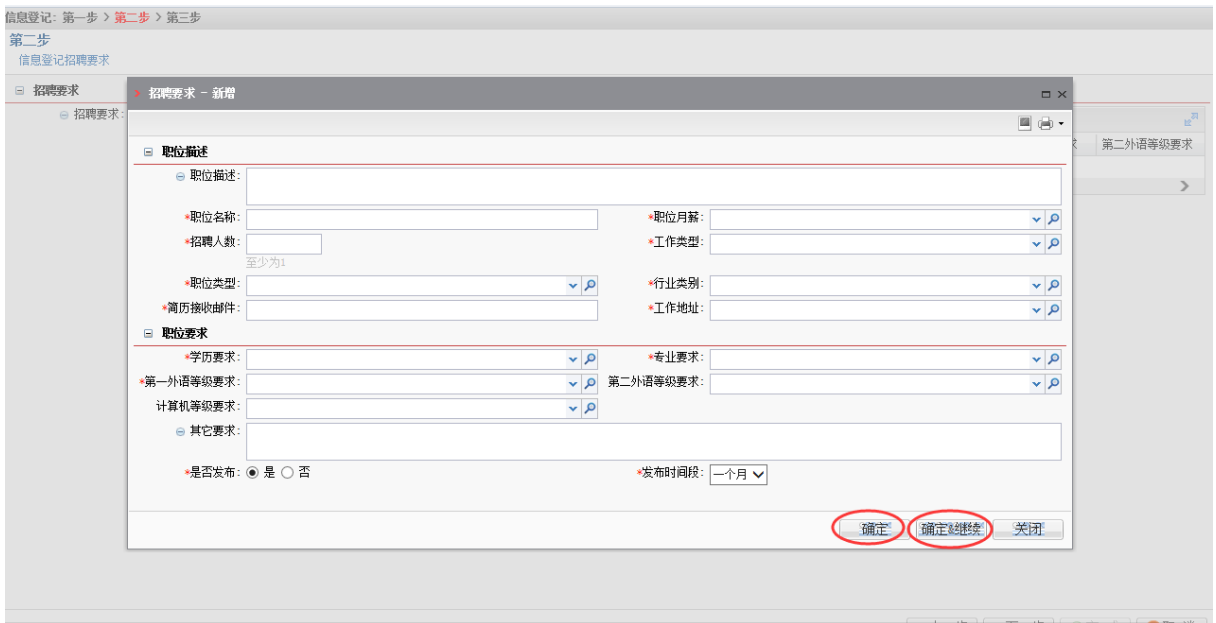

填写对应信息,点击"确定"完成添加,或点击"确定&继续"添加多个职位,完成后界面 如下:

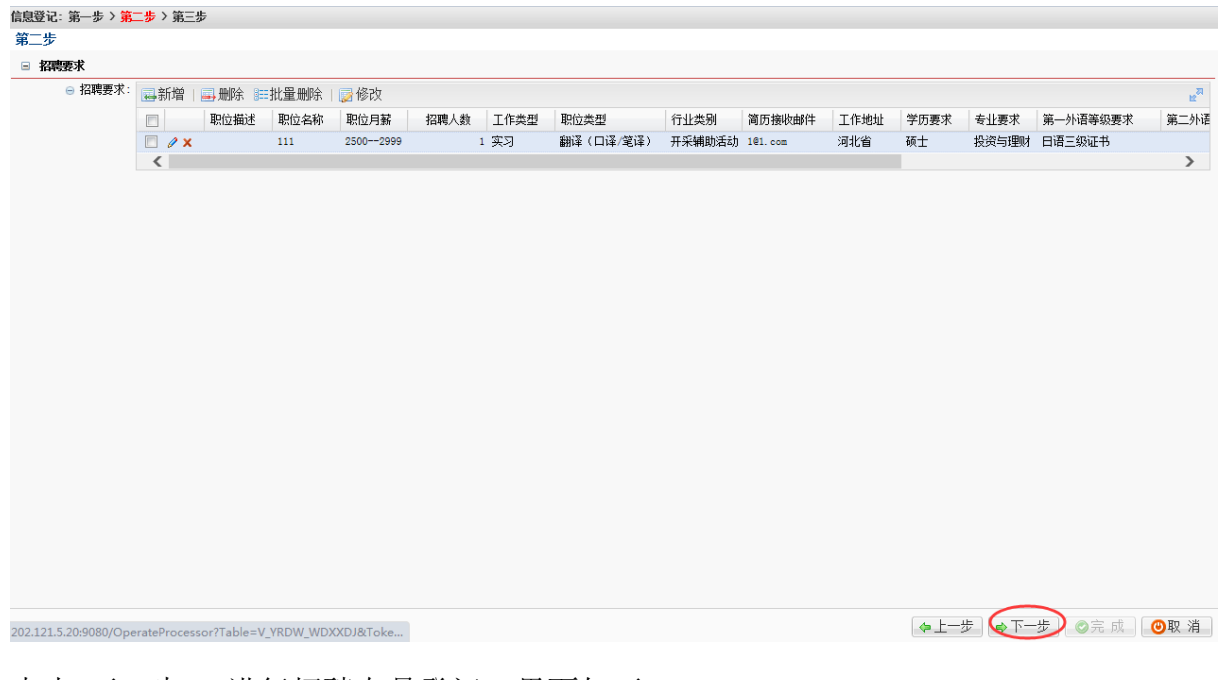

点击"下一步",进行招聘专员登记,界面如下:

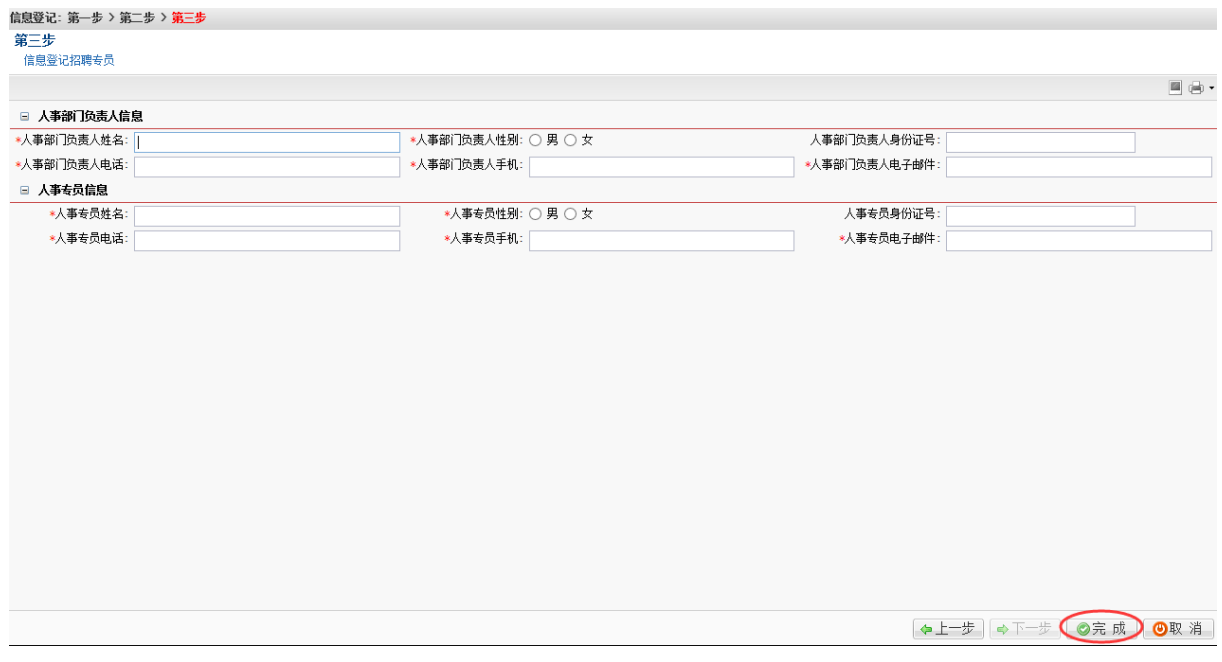

填写完成相关信息,点击"完成"以完成申请,回到主界面:

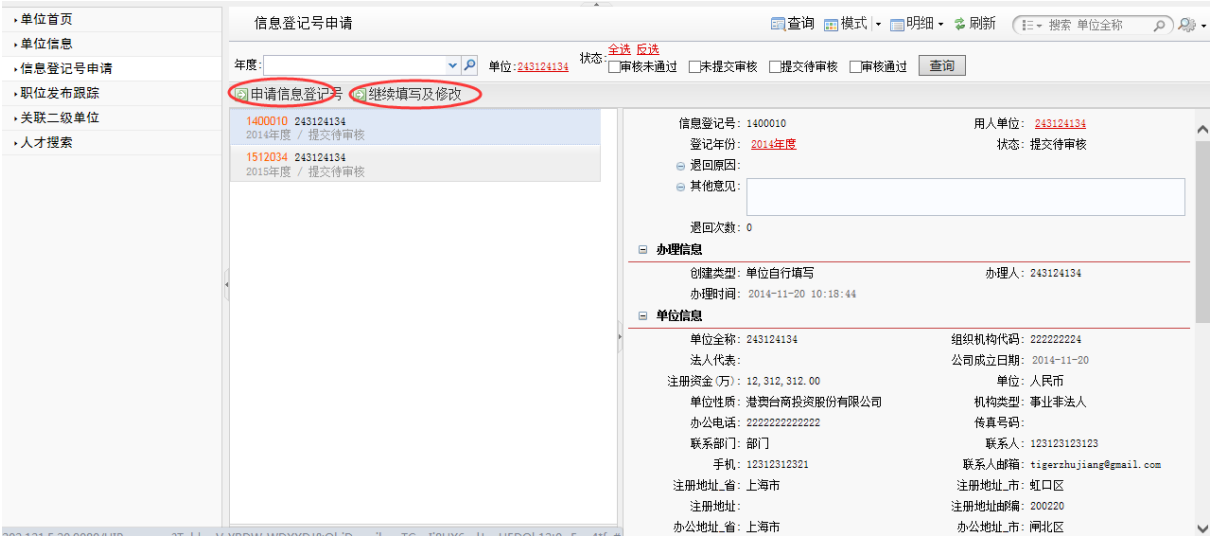

点击"刷新",可以看到提交待审核的申请。

2、如果审核的申请被退回,可以在程序上点击"继续填写及修改"以修改申请信息,并 重新提交事务中心审核。

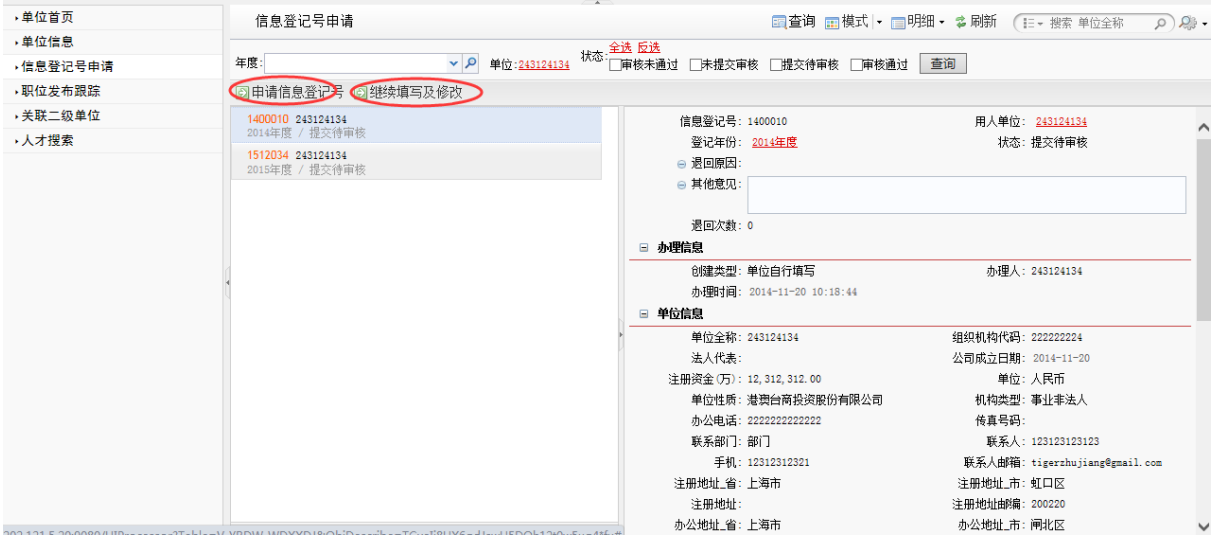

### **1.6** 职位发布跟踪

1、在此可发布职位及查看已申请的职位进展状态,点击"职位发布跟踪",界面如下:

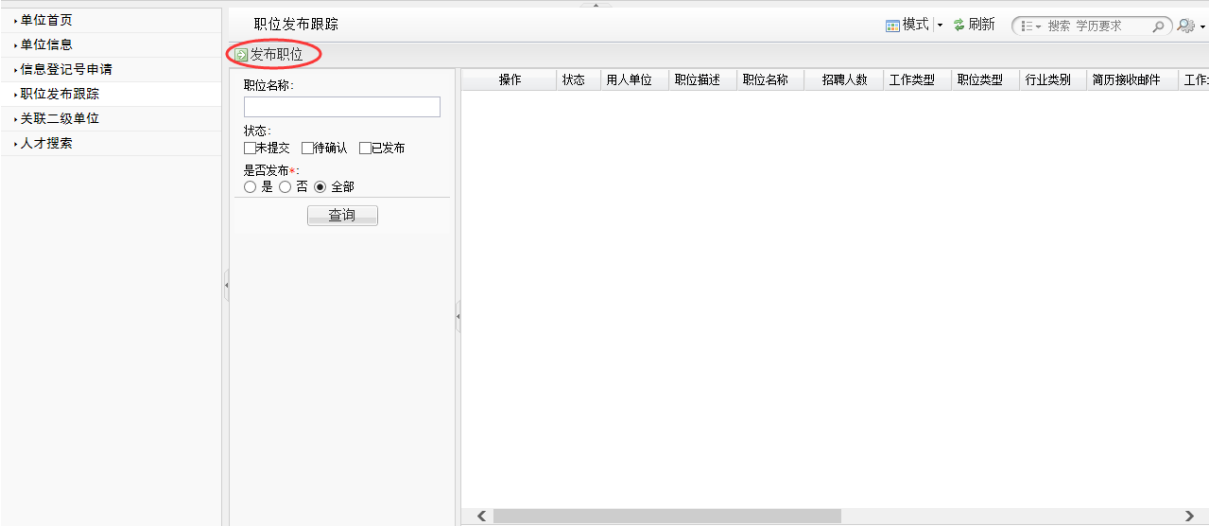

点击"职位发布",界面如下:

 $\sim$ 

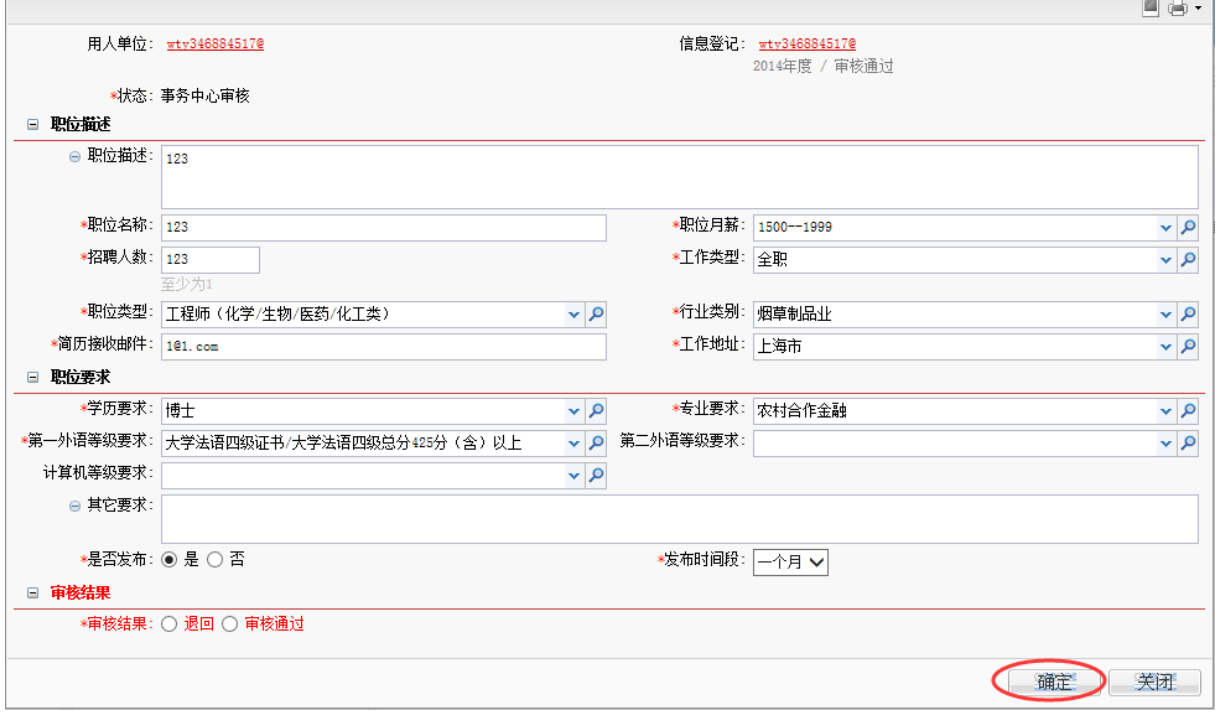

输入职位发布内容后点击"确定",完成申请。

## **1.7** 关联二级单位

点击"关联二级单位",出现界面如下:

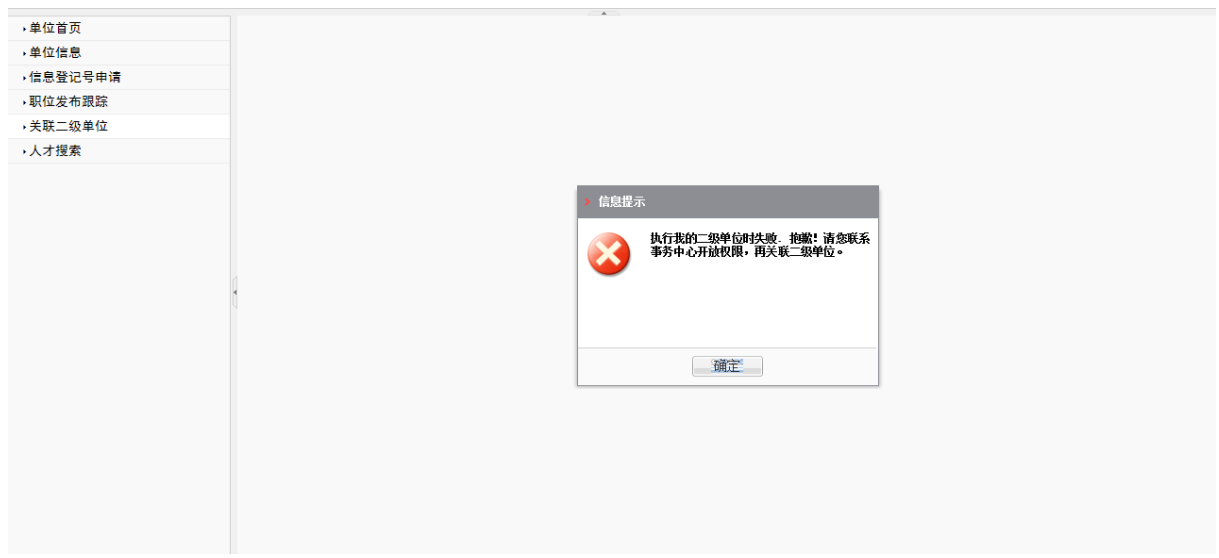

请联系事务中心开放对应权限,然后可进行关联,界面如下:

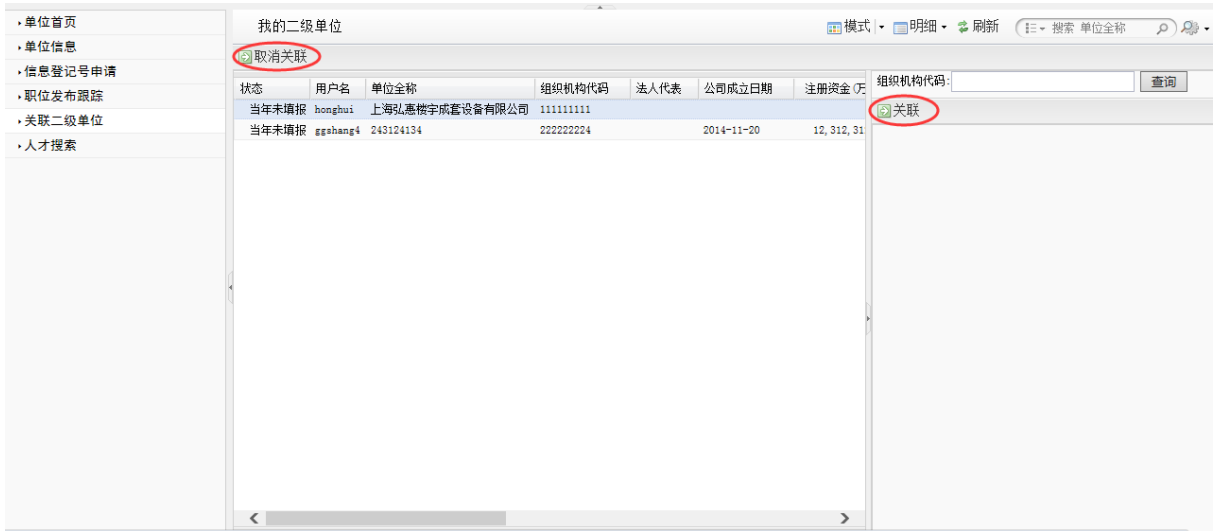

在右侧"组织机构代码"输入需要关联的单位组织机构代码,点击"查询",显示出信息, 选中并点击"关联",此单位就出现在中间,成为您的关联二级单位;如果要取消关联, 选中中间的单位,点击"取消关联"去除关系。

-------------------------------------------------------以下为空白-----------------------------------------------------------